## Створення номенклатурних позицій проживання у студентських гуртожитках

Створення нової номенклатурної позиції можливо здійснити у таких випадках:

 під час формування первинного документу (детальний порядок створення нової номенклатурної позиції під час формування первинного документу розглянуто в користувацькій нотатці Створення нової номенклатурної позиції);

 в підсистемі Облік комунальних послуг/Довідники в модулі Номенклатура (детальний порядок створення нової номенклатурної позиції розглянуто в користувацькій нотатці Налаштування довідника номенклатури в системі Облік комунальних послуг);

 в підсистемі Загальні довідники/Номенклатура й ціни в модулі Довідник номенклатури.

У зв'язку з тим, що розрахунок вартості проживання у студентських гуртожитках для здобувачів освіти (осіб, які навчаються у закладі освіти; вступників до закладу освіти на час проведення вступних випробувань; осіб, які навчаються в іншому закладі освіти і проживають у гуртожитках закладу освіти згідно з рішенням його керівника) формується із фактичних витрат пропонуємо створювати нові номенклатурні позиції для формування вартості проживання у студентських гуртожитках в підсистемі Загальні довідники/Номенклатура й ціни в модулі Довідник номенклатури.

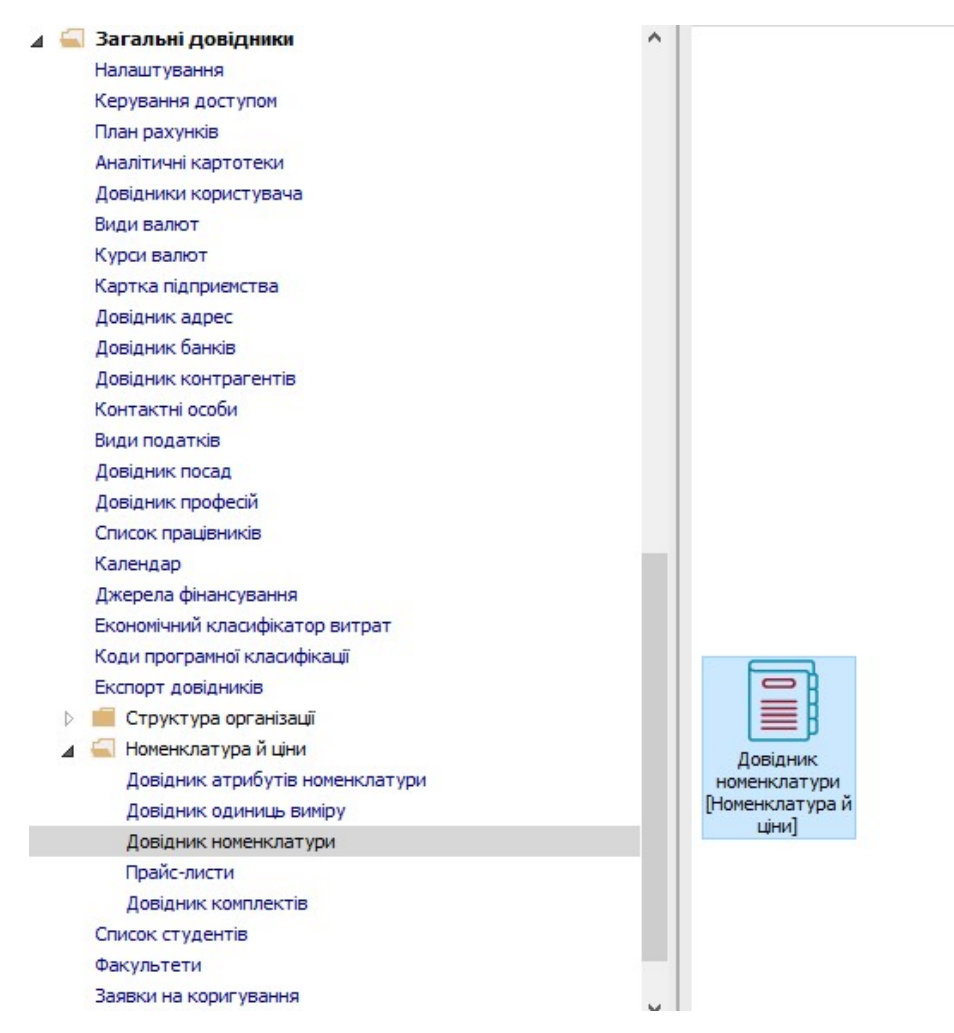

1 Для зручності створення номенклатурної позиції перейти до пункту меню Вид/Відображення груп та встановити вигляд довідника з урахуванням груп номенклатури.

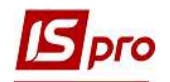

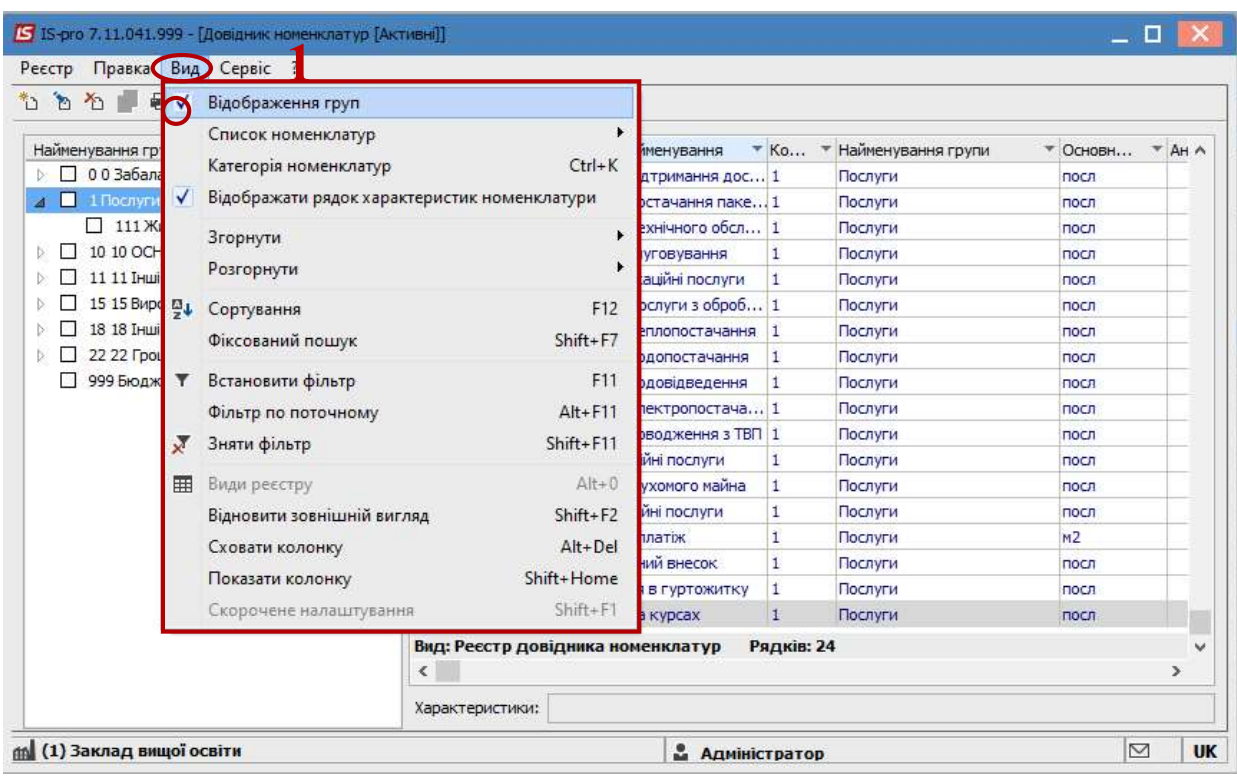

2 Для створення нової групи або підгрупи встановити курсор у колонці Найменування групи та по пункту меню Створити/Групу поточного (або підлеглого) рівня провести операцію створення.

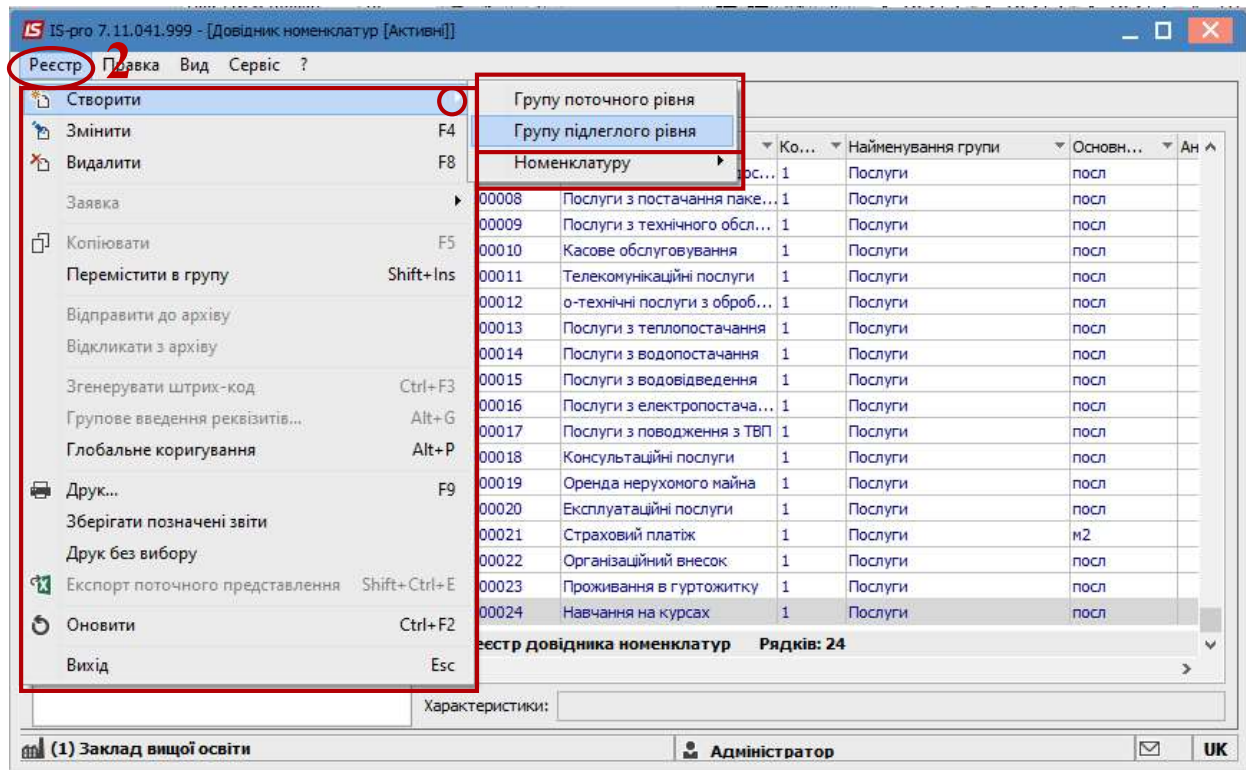

3 У вікні Група на закладці Загальні заповнити наступні поля:

3.1 у полі Код вказати код послуги;

3.2 у полі Найменування вказати назву групи послуг, у нашому випадку – Послуги з проживання в гуртожитках;

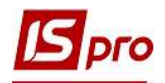

3.3 у полі Одиниця обліку по клавіші F3 з довідника Налаштування одиниці виміру обрати з налаштованого Довідника одиниць виміру необхідну одиницю виміру, в нашому випадку Штучні одиниці: послуга. Обрати значення в полі Точність, в нашому випадку - До цілих.

УВАГА! Для послуг майже завжди обирається одиниця виміру Послуга або Штука.

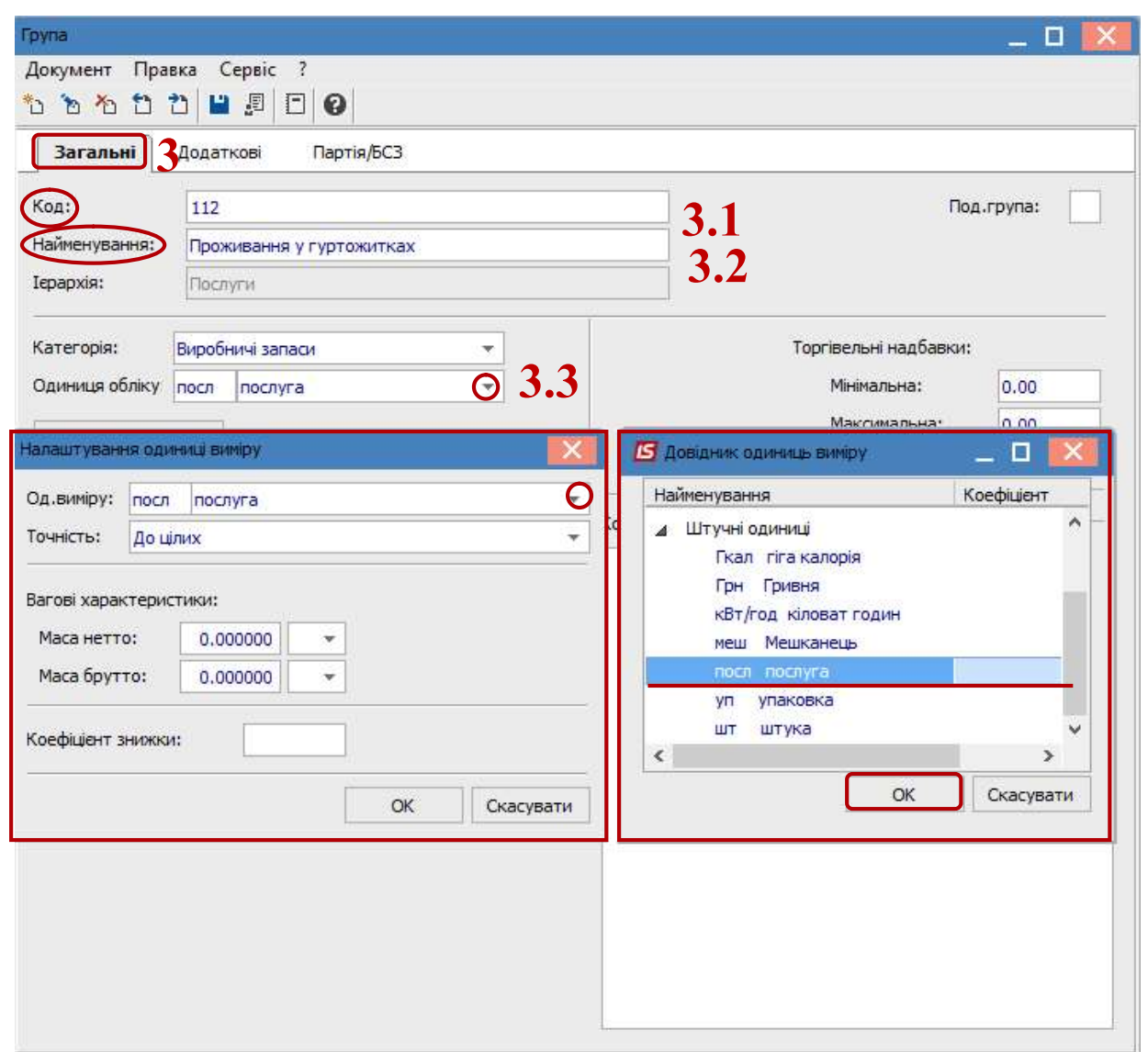

 УВАГА! Всі реквізити, оголошені для групи, редагуються при введенні номенклатурної позиції.

4 По закінченню створення групи послуг по пункту меню Правка/Зберегти або клавішею F2 у вікні Документ підтвердити вибір: Так – зберегти внесені зміни; Ні – відмінити операцію; Продовжити – ввести наступну операцію.

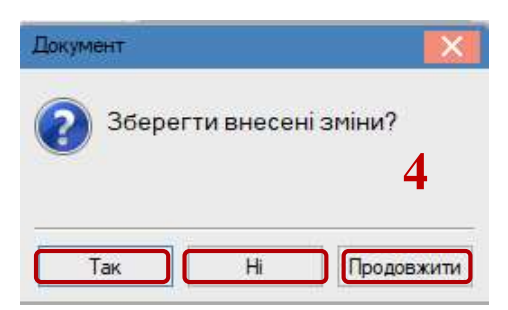

5 Встановити курсор у табличній частині справа та по пункту контекстного меню Реєстр/Створити номенклатуру обрати пункт Роботи, послуги.

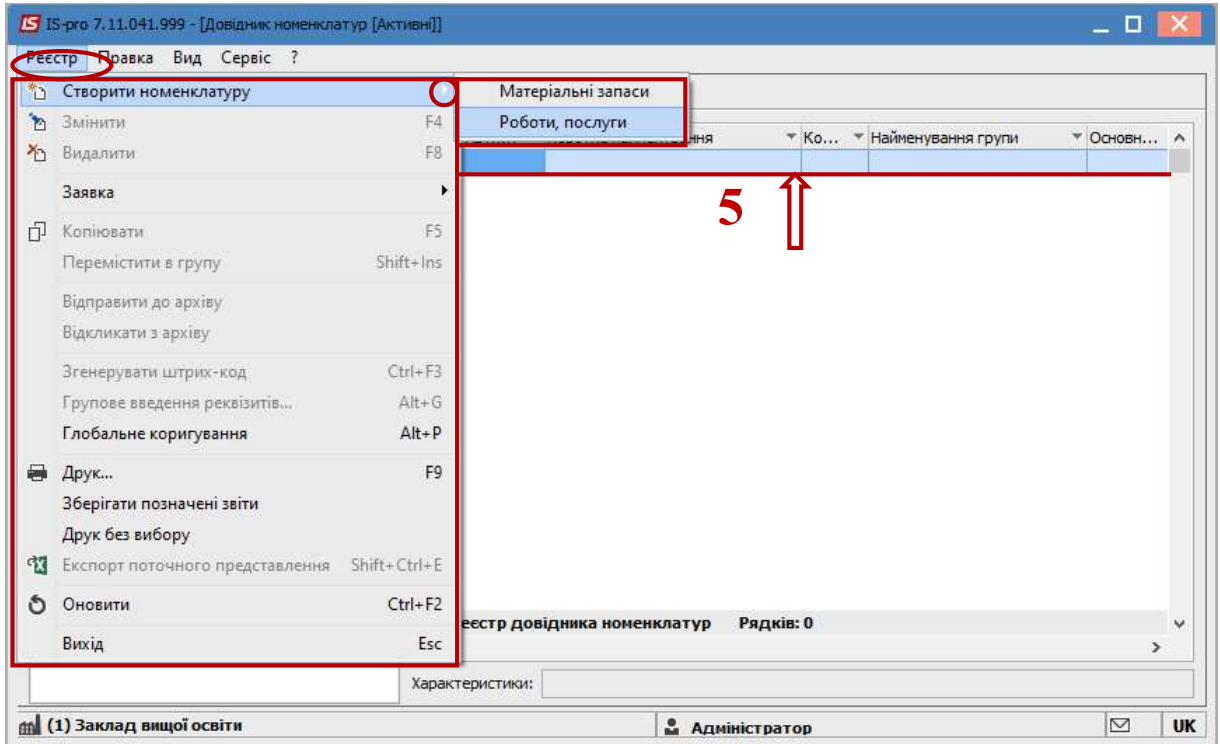

6 У вікні Картка номенклатури на закладці Опис заповнити необхідні поля:

6.1 поле Артикул заповнюється автоматично;

6.2 при потребі у полі Аналітичний код вказати код, який використовується для створення аналітичної картотеки по номенклатурі;

6.3 у полі Найменування вказати назву послуги, у нашому випадку Проживання вступників, студентів;

6.4 у полі Заголовок – вказати коротке найменування, що відображається в екранних формах. За замовчуванням Система копіює в це поле повне найменування артикулу, яке редагується для більш зручного пошуку в довіднику;

6.5 поле Група автоматично вказується назва групи/підгрупи, в яку входить створена номенклатура;

6.6 у полі Категорія з довідника, що викликається по клавіші F3 вибрати із запропонованого списку категорію Послуги;

6.7 у полі Рахунок обліку по клавіші F3 з довідника План рахунків обрати необхідний субрахунок для обліку послуги

6.8 у полі Одиниця обліку – за замовчуванням автоматично обирається з групи/підгрупи, до якої належить створена номенклатура.

7 Для збереження внесених даних у документ натиснути іконку Дискета.

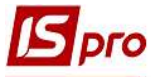

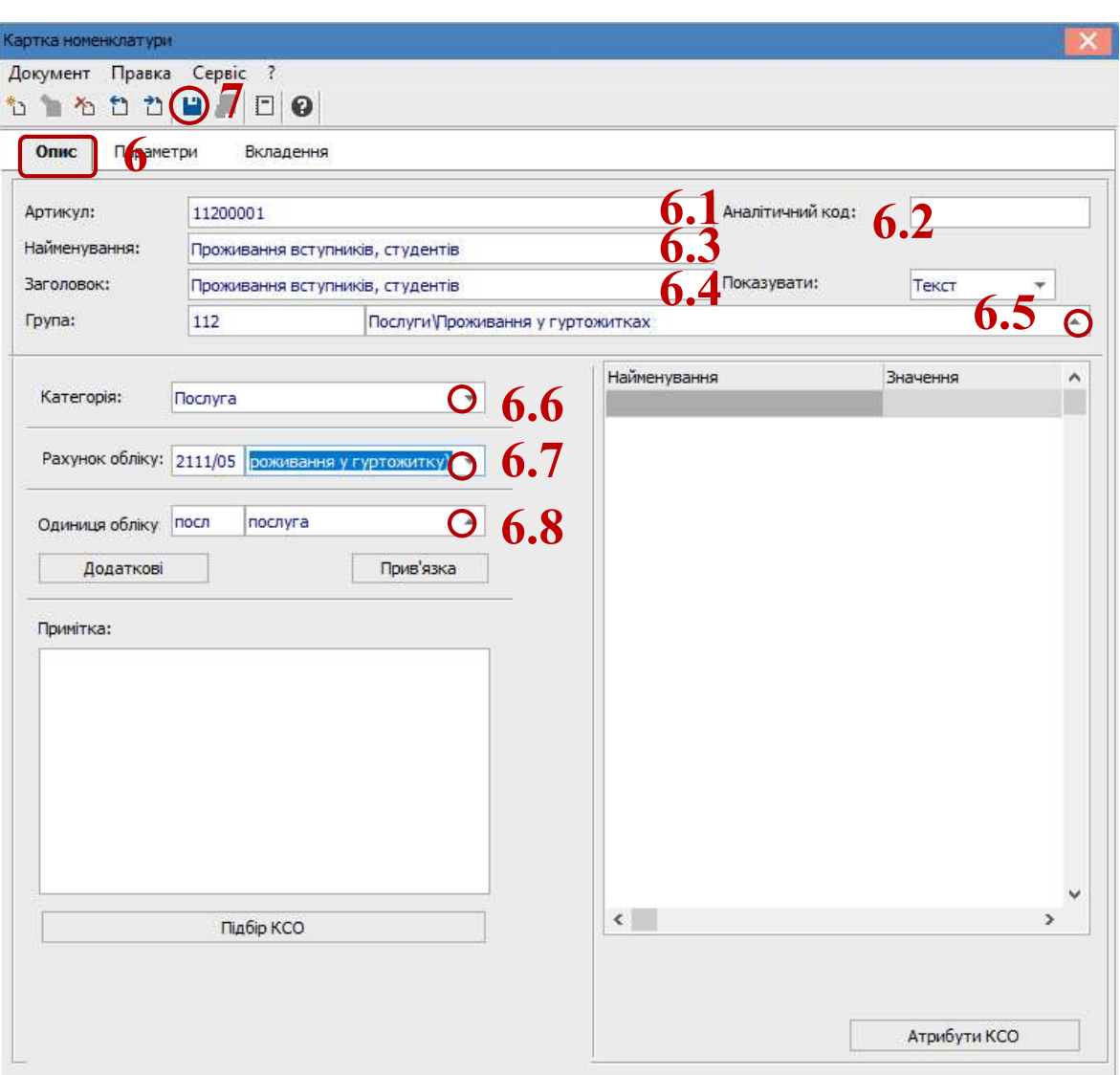

7 У вікні Довідник номенклатур буде відображена створена номенклатурна позиція.

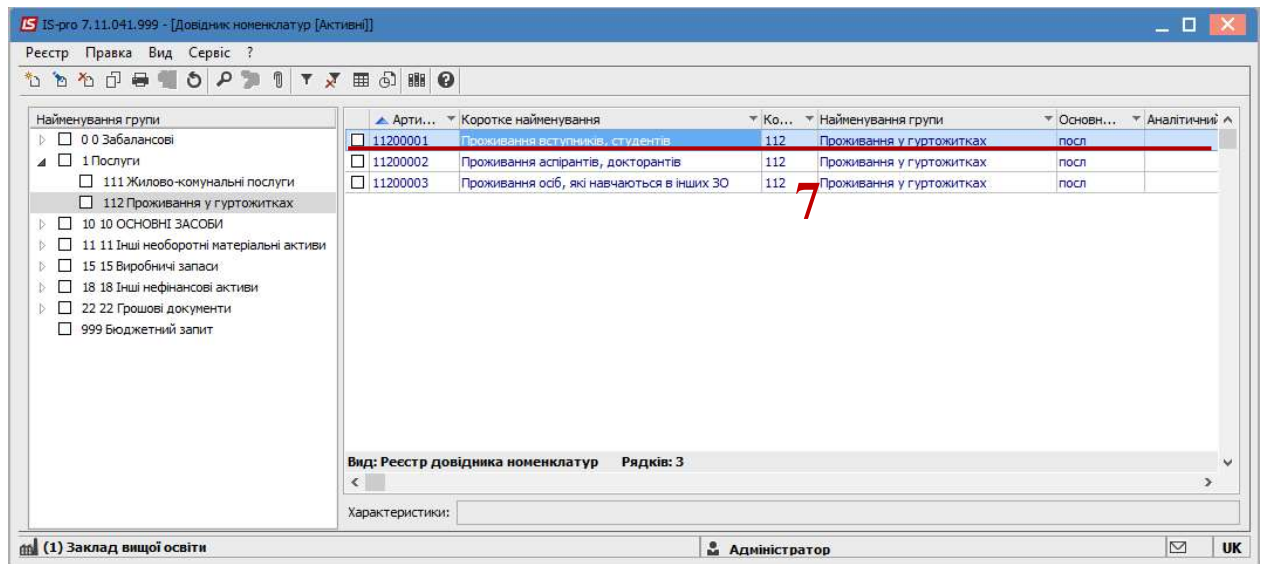

Інші номенклатурні позиції проживання у студентських гуртожитках здобувачів освіти формуються за методикою створення номенклатури Проживання вступників, студентів.